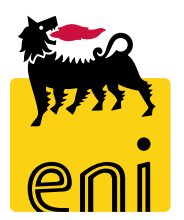

# **Eni e-Business Services**

Online Registration and Allocation Auction Bidder Manual North/West Europe Auction for Subletting Products

Version 2021 1.0

## Dear User,

the following handbook shows you the Online Registration and Allocation Auction flow from Bidder perspective.

We suggest to spend some time reading the following pages for a better and simpler use of the service.

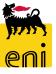

## Summary

|   | Technical Requirements  | 4  |
|---|-------------------------|----|
| • | Online Registration     | 5  |
| • | Log in                  | 7  |
| • | Create Bid              | 8  |
|   | Log Off                 | 14 |
| • | Useful Information      | 15 |
|   | Copyright and trademark | 16 |

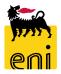

Bidders have to ensure the minimum requirements to allow a connection to the above mentioned website by respecting the "Technical requirements" available in the "Assistance" section of the eBusiness portal: Link: <u>https://ebusiness.eni.com/index.php/en/assistenza</u>.

In particular, in order to access, please that <u>only</u> the following browsers are supported:

Microsoft Internet Explorer from version 8.x to 11.x

or

Mozilla Firefox Firefox Extended Support Release

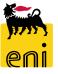

In order to access the Online Registration:

- Open the web browser (Internet Explorer or Firefox)
- Go to the web site: <u>https://en-dc-srm.eni.com/sap/bc/bsp/sap/ros\_self\_reg/main.htm?sap-client=401&sap-language=EN&env=GP01</u>

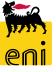

## **Online Registration**

### **Company Details:**

- Name of Company and Language (English only)

### Address Data:

- E-Mail Address (please note that you'll receive all the communications at this address), Telephone, Street, House Number, Postal Code, Location, Country

### **Bidder Data:**

- First name, Last Name, Telephone, Fax e VAT reg. no.

## Auction:

- Flag the auction type you wish to participate

## **Data Privacy Statement:**

- Click on Eni Privacy Page before submitting the data

Conclude the Online Registration clicking "Submit".

The fields marked with wildcards "\*" are mandatory.

| o register yourself as a supplier, enter your data and then Submit |                                                          |
|--------------------------------------------------------------------|----------------------------------------------------------|
| Required Entry                                                     |                                                          |
| Company Details                                                    |                                                          |
| Name of Company : *                                                |                                                          |
| D-U-N-S Number :                                                   |                                                          |
| Language : * English                                               |                                                          |
| Address Data                                                       |                                                          |
| E-Mail Address : *                                                 |                                                          |
| Telephone : *                                                      | Extension :                                              |
| Fax :                                                              | Extension :                                              |
| Street :                                                           | House Number :                                           |
| Building :                                                         |                                                          |
| Floor :                                                            | Room Number :                                            |
| Postal Code : *                                                    | Location : *                                             |
| District :                                                         |                                                          |
| Jurisdict. Code :                                                  |                                                          |
| Country : * Please choose V                                        |                                                          |
| P.O. Box :                                                         | PO Box Postal Code :<br>PO Box Country : Please choose V |
|                                                                    | PO Box Country : Please choose                           |
| Bidder Data                                                        |                                                          |
| First name: *                                                      | Last name: *                                             |
| Telephone: *                                                       | Fax: *                                                   |
| VAT reg no: *                                                      |                                                          |
| Auctions                                                           |                                                          |
| All Time Auction ( Registration From 01.01.2019 00:00:00 1         | To 31.12.2022 00:00:00 )                                 |
|                                                                    | ·                                                        |
| Product Categories                                                 |                                                          |
| Auction for Transportation capacity                                |                                                          |
| Data Privacy Statement                                             |                                                          |
| Data i fivacy Statement                                            |                                                          |
| By submitting your request, you accept the Eni Privacy Policy av   | /ailable at the following link: Eni Privacy Page         |

## Log in

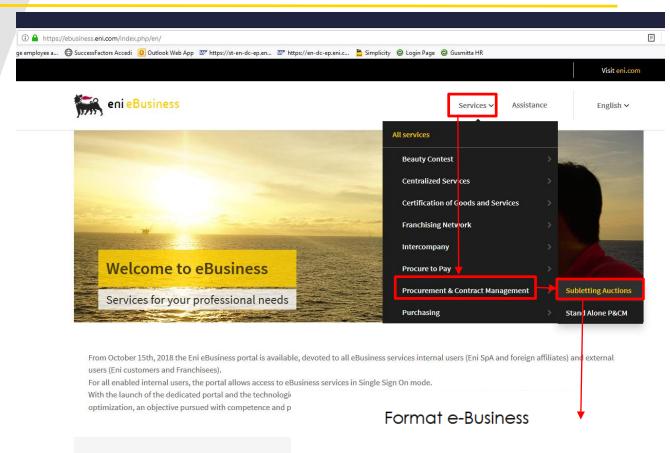

#### Services

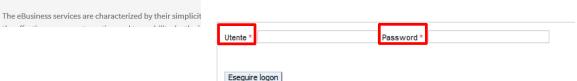

Once the Bidder has completed the registration and provided the Seller with all the correct documents (see Auction Procedure), Bidder will receive e-mails containing the User Id and Password.

In order to access the web-tool and submit a bid, open the web browser (Internet Explorer or Firefox) and go to the web site <u>https://ebusiness.eni.com/</u>

For training and live event follow these steps:

- Services
- Procurement & Contract Management
- Subletting Auction

In order to access Bidder's area:

- Enter **User Id**
- Enter Password
- Click on Logon

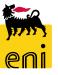

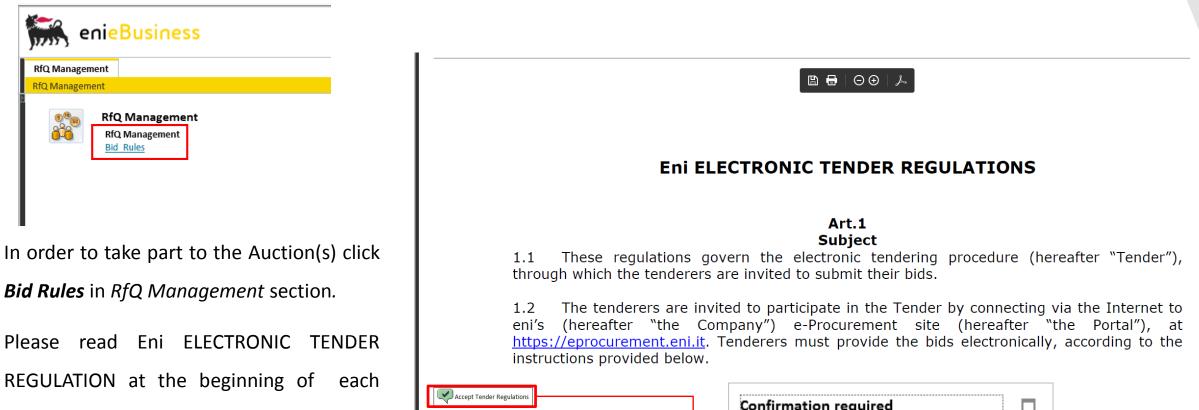

| Accept Tender Regulations | Confirmation required                      |
|---------------------------|--------------------------------------------|
|                           | You are accepting all rules: are you sure? |
|                           |                                            |
|                           |                                            |
|                           | OK Cancel                                  |

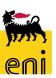

please click on **OK**.

**Regulation.** 

Round and then click on Accept Tender

A pop up will ask you to confirm the action,

Select the auction ID (Event Number) to participate in the Auction.

| Vi | ew: [Standard View] | ✓ Create Response Display Event Display Event | splay Response Print Pre | eview Refresh | Export _   |            |            |          |                 |                 |               |     |                  |
|----|---------------------|-----------------------------------------------|--------------------------|---------------|------------|------------|------------|----------|-----------------|-----------------|---------------|-----|------------------|
| Ē  | Event Number        | Event Description                             | Event Type               | Event Status  | Start Date | Start Time | End Date   | End time | Response Number | Response Status | Event Version | Q&A | Response Version |
|    | 510000070           | BUYER_AU_EN1 14.08.2019 15:12                 | Capacity Auction         | Published     | 14.08.2019 | 15:40:00   | 16.08.2019 | 12:00:00 |                 | No Bid Created  | 1             | 0   |                  |
|    | 510000000           | Prima Prova                                   | Capacity Auction         | Published     | 13.05.2019 | 15:35:00   | 13.05.2019 | 15:45:00 | 800000660       | Submitted       | 1             | 0   | 1                |
|    |                     |                                               |                          |               |            |            |            |          |                 |                 |               |     |                  |

If needed, you can insert one or more filter.

Click on *Apply* to search and display Auctions.

Please check the filters in case no Auction is displayed.

### RFx / BID category - All

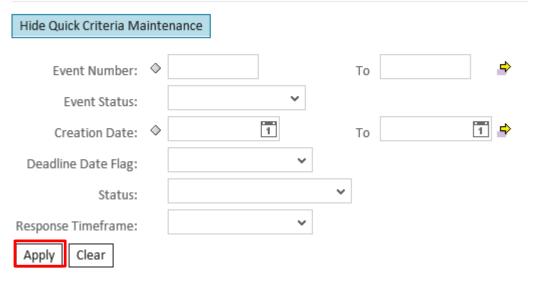

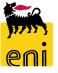

RFx Parameters folder contains data about the Auction like *Submission Deadline* (date and time within which Bidders have to submit their Bids). <u>The system will not accept Bids after this deadline</u>!

You can also see Number of Lots and Bid Value Pairs.

| Display RFx: 5100     | 000070                             |                  |                                    |                                  |                                |
|-----------------------|------------------------------------|------------------|------------------------------------|----------------------------------|--------------------------------|
| 🗘 Close Creat         | te Response                        |                  |                                    |                                  |                                |
| Number 510000070      | Name BUYER_AU_EN1 14.08.2019 15:12 | Status Published | Start Date 14.08.2019 15:40:00 CET | End Date 16.08.2019 12:00:00 CET | Remaining Time 1 Days 20:05:38 |
| RFX Informa           | tion Notes and Attachments         |                  |                                    |                                  |                                |
| RFx Parameters Bid    | ls                                 |                  |                                    |                                  |                                |
| * Start Date          | 14.08.2019 15:40:00                |                  |                                    |                                  |                                |
| * Submission Deadline |                                    |                  |                                    |                                  |                                |
| Opening Date          | e: 00:00:00                        |                  |                                    |                                  |                                |
| Currency              | y: EUR                             |                  |                                    |                                  |                                |
| Bid Suppl. head ir    | nfo                                |                  | -                                  |                                  |                                |
| Auction: A            | \LL                                |                  | - ( /                              |                                  |                                |
| General Auction: A    | \LL                                |                  |                                    |                                  |                                |
| Lot Name: t           | est                                |                  |                                    |                                  |                                |
| Fee Name: t           | est                                |                  |                                    |                                  |                                |
| Number of Lots:       | 3                                  |                  |                                    |                                  |                                |
| Bid Value Pairs:      | 2                                  |                  |                                    |                                  |                                |

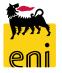

Display RFx: 5100000070 Click on **Create Response** to create an Offer. Create Response Close ¢. Name BUYER AU EN1 14.08.2019 15:12 Number 510000070 Click on **Bids** tab and fill in at least all the mandatory data. **RFX Information** Notes and Attachments Create RFx Response RFx Parameters Bids Create RFx Response: 8000000701 Check Close Save Submit Read Only 📕 Attribute 001 - test is mandatory; maintain attribute value Submission Deadline 16.08.2019 12:00:00 CET Number 800000701 RFx Number 510000070 Status In Process Remaining Time 1 Days 19:55:39 RFx Owner Buyer1 CapAuction **Total Value** 0,00 EUR **RFx Information** Notes and Attachments Summary Basic Data Bids Event Parameters Status and Statistics Currency: European Euro 14.08.2019 16:04:21 CET Created On: Primo Prova Created By: 14.08.2019 16:04:21 CET Last Processed On: Last Processed By: Primo Prova Partners and Delivery Information **RFx Information** Notes and Attachments Summary Details Send E-Mail Call Clear Bids Basic Data Number Function Name Phone Numbe Reply Question i The table does not contain any data \*001 - test:  $\sim$ 0,00 EUR \*001 - test: The price shall be with two decimal places and comma is used as  $\mathbf{v}$ 002 - test: 0,00 EUR separator of decimal places (e.g. XXX,xx). 002 - test:

Please click on *Check* button before submitting the Bid. If the message "*RFx response is complete and contains no errors*" appears, the Bid is correct and it can be saved/submitted.

If you want to save your Bid as a "draft" you can click on **Save.** Please note that bid saved only as draft <u>are not submitted and</u> will not be considered.

The message "Response XXXXXX saved" will appear.

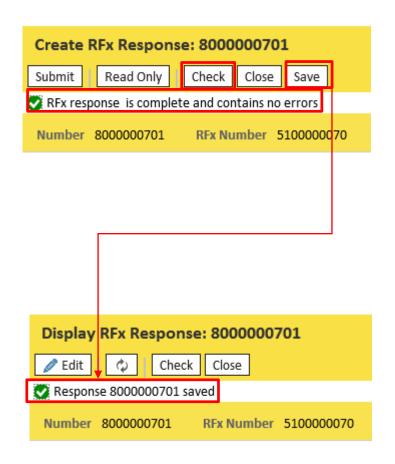

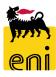

In order to send the Bid click on Submit.

To close the window and go back to the previous page, click on *Cancel* button.

To confirm the Bid submission click **OK**.

The message "RFx response XXXXXX submitted" appears.

Once a Bid has been submitted it cannot be modified or removed.

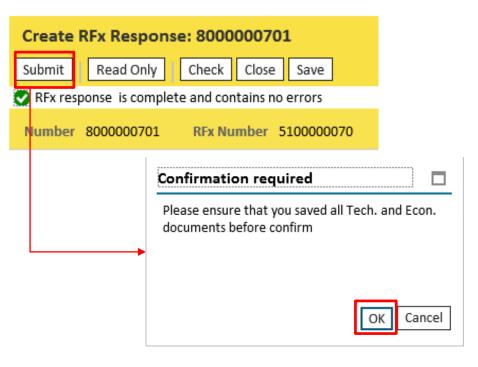

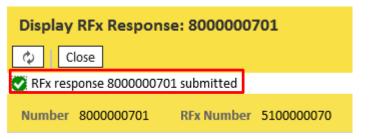

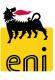

| Q Management                                                                                  |                               |                          |                              |          |            |              |                                                  |                             |                 |                                |
|-----------------------------------------------------------------------------------------------|-------------------------------|--------------------------|------------------------------|----------|------------|--------------|--------------------------------------------------|-----------------------------|-----------------|--------------------------------|
| Q Management                                                                                  |                               |                          |                              |          |            |              |                                                  |                             |                 |                                |
| Active Queries                                                                                |                               |                          |                              |          |            |              |                                                  |                             |                 |                                |
| RFx / BID category All (2)                                                                    | Published (0) Completed (0)   |                          |                              |          |            |              |                                                  |                             |                 |                                |
| RFx / BID category - All                                                                      |                               |                          |                              |          |            |              |                                                  |                             |                 |                                |
| Hide Quick Criteria Mainte                                                                    | nance                         |                          |                              |          |            |              |                                                  |                             | Change          | Query Define New Query Persona |
| Event Number: 🗇                                                                               | То                            | \$                       |                              |          |            |              |                                                  |                             |                 |                                |
| Event Status:                                                                                 | ~                             |                          |                              |          |            |              |                                                  |                             |                 |                                |
| Creation Date: 🔌                                                                              | To To                         | 1                        |                              |          |            |              |                                                  |                             |                 |                                |
|                                                                                               |                               |                          |                              |          |            |              |                                                  |                             |                 |                                |
| Deadline Date Flag:                                                                           | ~                             |                          |                              |          |            |              |                                                  |                             |                 |                                |
|                                                                                               | ~                             |                          |                              |          |            |              |                                                  |                             |                 |                                |
| Deadline Date Flag:<br>Status:                                                                |                               |                          |                              |          |            |              |                                                  |                             |                 |                                |
| Deadline Date Flag:                                                                           | ~                             |                          |                              |          |            |              |                                                  |                             |                 |                                |
| Deadline Date Flag:<br>Status:<br>Response Timeframe:<br>Apply Clear                          | ~<br>~                        | Display Response Print F | Preview Refresh              | Export   |            |              |                                                  |                             |                 | <u>.</u>                       |
| Deadline Date Flag:<br>Status:<br>Response Timeframe:<br>Apply Clear<br>View: [Standard View] | ~                             | Display Response Print f | Preview Refresh Event Status | Export _ | Start Time | End Date End | d time Response Number                           | Response Status             | Event Version Q | &A Response Version            |
| Deadline Date Flag:<br>Status:<br>Response Timeframe:                                         | Create Response Display Event |                          |                              |          |            |              | l time Response Number<br>00:00 <u>800000001</u> | Response Status<br>Returned | Event Version Q |                                |

Click on *Log off* in order to log off after the conclusion of the Auction(s).

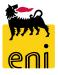

### For technical support, please contact:

### • For On Line Registration

#### • For Live Auction:

SERVICE OPERATIONS SUPPORT Phone number : +39 02 3700 6070 eMail: <u>ebusiness.support@eni.com</u> Monday - Friday 8:30 a.m. - 6:00 p.m. CET SERVICE OPERATIONS SUPPORT Phone number : +39 02 2332 9494 eMail: ebusiness.live.support@eni.com Monday - Friday 8:30 a.m. - 6:00 p.m. CET

### For further information concerning the Auction Procedure, please send an email to the general address supply.services@eni.com or contact:

Stefania Lanzino Phone number : +39 02 520 31553; e-mail: <u>stefania.lanzino@eni.com</u>

Alessandro Iorio Phone number : +39 02 520 41307; e-mail: <u>alessandro.iorio@eni.com</u>

Andrea Terenzi Phone number : +39 02 520 31451; e-mail: <u>andrea.terenzi@eni.com</u>

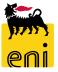

The contents of this manual is for informational purposes only and for private consultation.

It may not be reproduced for commercial purposes.

For Copyright and Trademark see the eBusiness Portal.

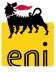